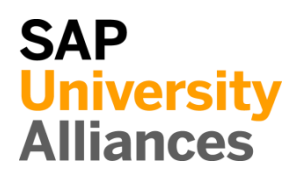

## EAM 1: Display Equipment

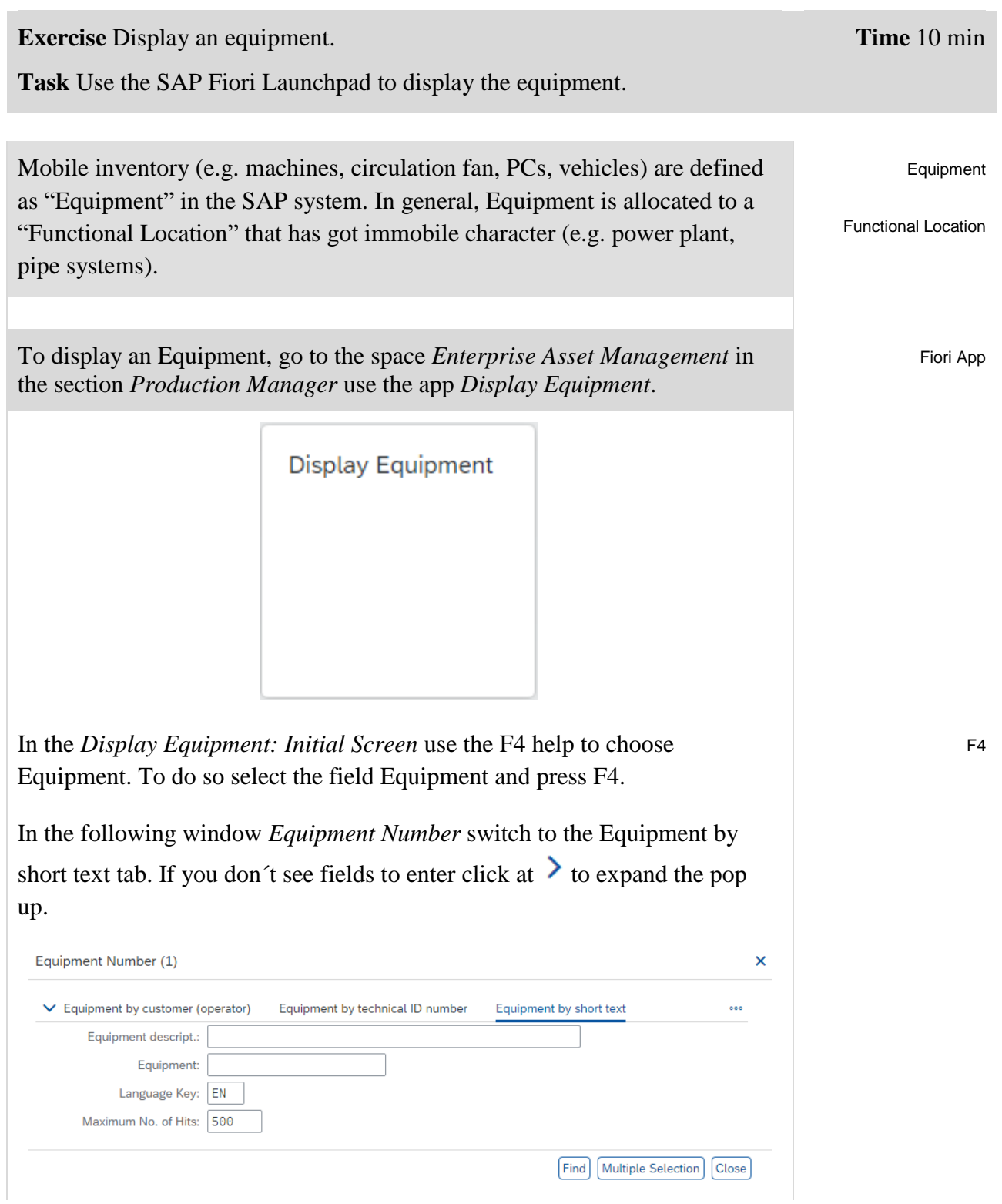

## **EXERCISE**

Leave the field Equipment description blank, enter **\*###** as Equipment and make sure that **EN** is filled in as Language Key. Confirm your entries by pressing Enter or click on **Find** 

\*###

EN

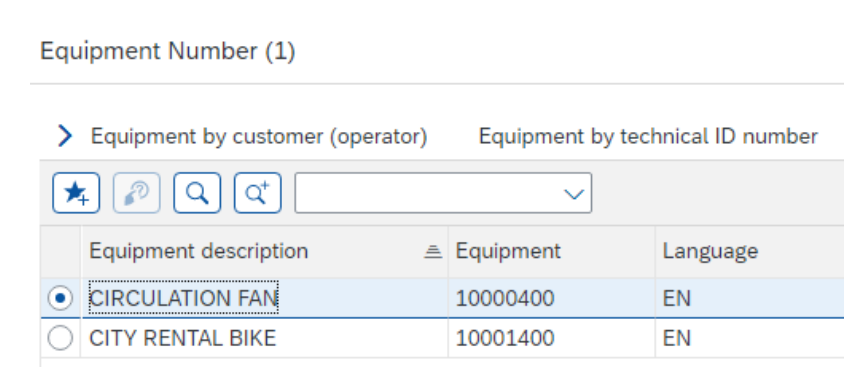

Double-click on the line with the equipment name **Circulation Fan** to select this equipment.

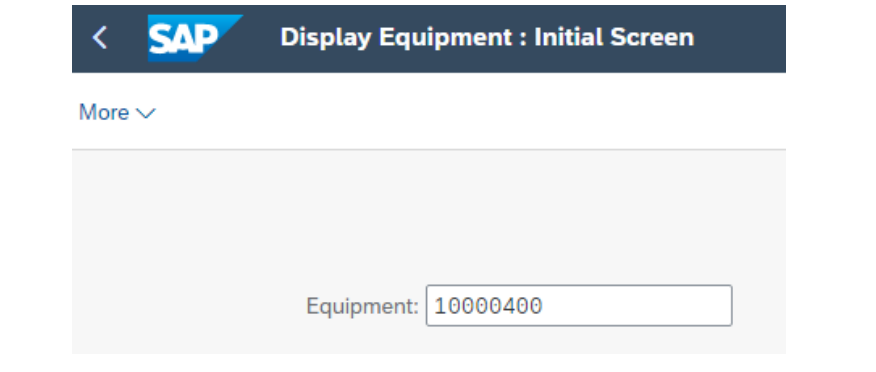

Back in *Display Equipment: Initial Screen* confirm your choice by pressing Enter to check information about Equipment.

In the screen *Display Equipment: General Data* you can see detailed information about your Equipment.

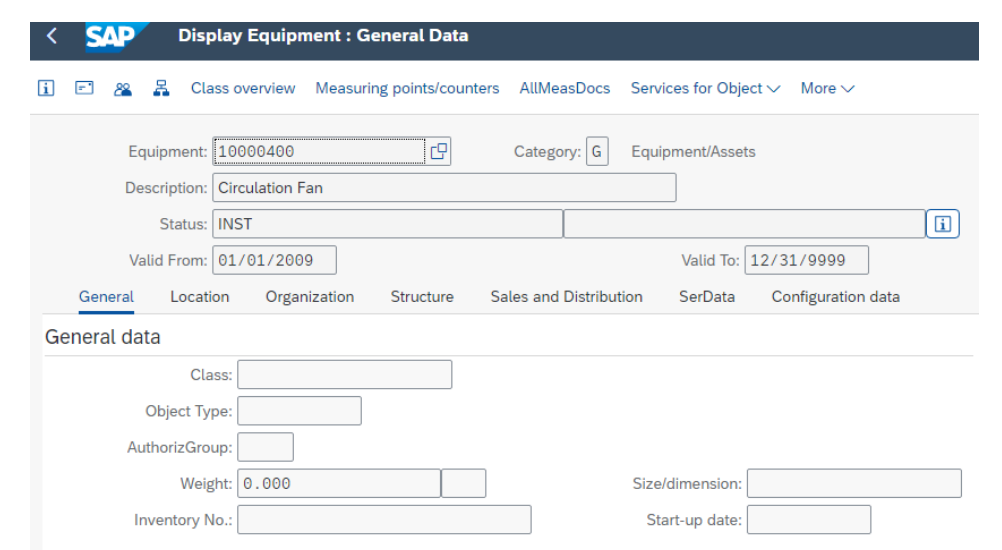

Record which status does Equipment has. You can see this by clicking the

button  $\boxed{\mathbf{ii}}$  beside the Status field.

Status of Equipment: INST – Installed

Use the additional tabs for answering the following questions:

In which maintenance plant is the Equipment located? DL00 – Plant Dallas

To which work center is the Equipment linked ? MANT1000 – DL Maintenance

Which company code is linked to the Equipment? US00 – Global Bike Inc.

Which Functional Location is the superior one? DL00-S-SHFL1000

Then click on the home icon **SAP** to return to the Fiori Launchpad overview.

## EAM 2: Display Functional Location

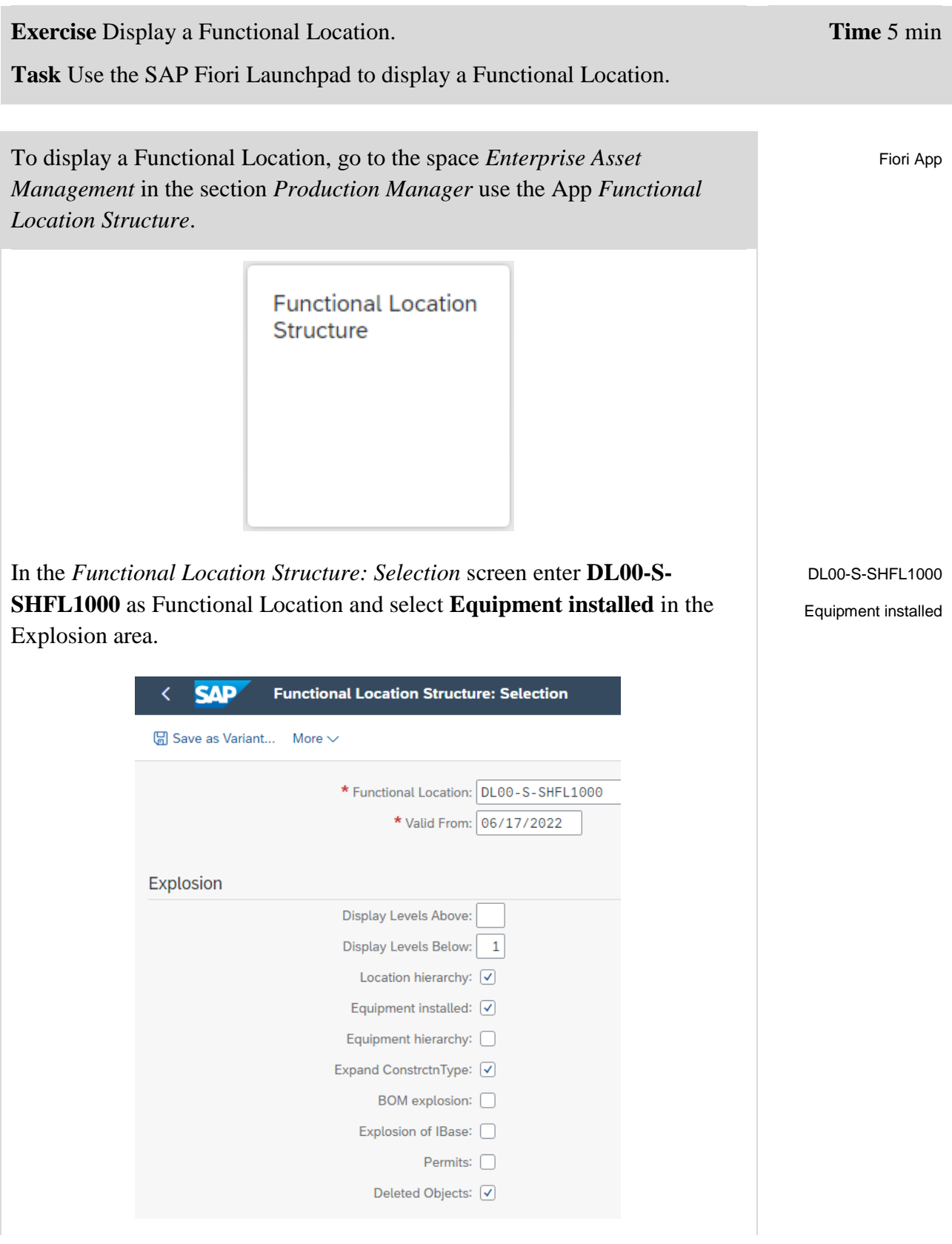

Click on **Execute** to confirm your entries. Ignore the message that may appear, "The top level of structuring has been reached."

Now you can see the structure list of the Functional Location (Shop Floor).

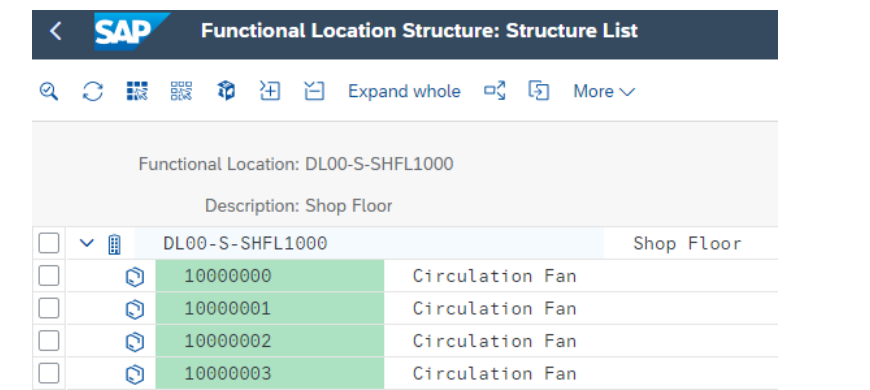

The functional location is an organizational unit of logistics that structures the objects of a company to be maintained according to functional (e.g., drive unit), process-oriented (e.g., condensation), or spatial (e.g., hall) aspects. A functional location represents the location where a maintenance measure is to be performed.

Click on the home icon **SAP** to return to the Fiori Launchpad overview.